# SpaceLogic KNX

# Switch/Blind Master Switch/Blind Extension

# **Product Information**

This document is based on the installation instructions and gives you further product information about the SpaceLogic KNX Master and SpaceLogic KNX Extension. This description contains information about the interaction between master and extension, the commissioning and the behaviour of the LEDs, etc..

MTN6705-0008 | MTN6805-0008

2020/05

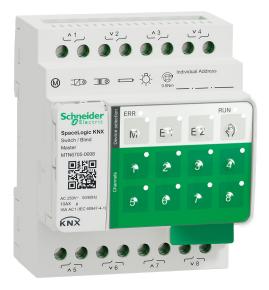

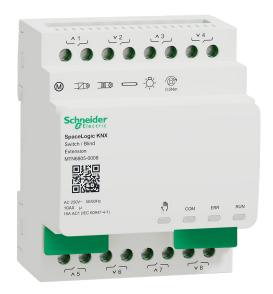

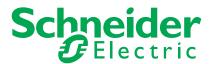

# **Legal information**

The Schneider Electric brand and any trademarks of Schneider Electric SE and its subsidiaries referred to in this guide are the property of Schneider Electric SE or its subsidiaries. All other brands may be trademarks of their respective owners.

This guide and its content are protected under applicable copyright laws and furnished for informational use only. No part of this guide may be reproduced or transmitted in any form or by any means (electronic, mechanical, photocopying, recording, or otherwise), for any purpose, without the prior written permission of Schneider Electric.

Schneider Electric does not grant any right or license for commercial use of the guide or its content, except for a non-exclusive and personal license to consult it on an "as is" basis. Schneider Electric products and equipment should be installed, operated, serviced, and maintained only by qualified personnel.

As standards, specifications, and designs change from time to time, information contained in this guide may be subject to change without notice.

To the extent permitted by applicable law, no responsibility or liability is assumed by Schneider Electric and its subsidiaries for any errors or omissions in the informational content of this material or consequences arising out of or resulting from the use of the information contained herein.

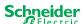

# Warnings

Read these instructions carefully and look at the equipment to become familiar with the device before trying to install, operate, service, or maintain it. The following special messages may appear throughout this manual or on the equipment to warn of potential hazards or to call attention to information that clarifies or simplifies a procedure.

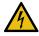

The addition of either symbol to a "Danger" or "Warning" safety label indicates that an electrical hazard exists which will result in personal injury if the instructions are not followed.

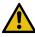

This is the safety alert symbol. It is used to alert you to potential personal injury hazards. Obey all safety messages that accompany this symbol to avoid possible injury or death.

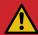

## **DANGER**

**DANGER** indicates a hazardous situation which, if not avoided, will result in death or serious injury.

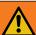

## **WARNING**

**WARNING** indicates a hazardous situation which, if not avoided, could result in death or serious injury.

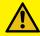

# **CAUTION**

**CAUTION** indicates a hazardous situation which, if not avoided, could result in minor or moderate injury

#### **NOTICE**

NOTICE is used to address practices not related to physical injury.

# **Additional notes**

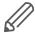

The specified information must be followed, otherwise a program or data error may occur

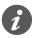

Your will find additional information here to make your work easier.

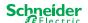

SpaceLogic KNX Table of contents

# **Table of contents**

| 1  | Getting to know the Switch/Blind Master                                                                                                    |        |
|----|----------------------------------------------------------------------------------------------------|--------|
|    | 1.2 ETS functions of the Master                                                                                                    |        |
| 2  | Getting to know the Switch/Blind Extension                                                                                                    | 3      |
| 3  | Connect Master and Extension                                                                                                    | 9      |
| 4  | Commissioning of a Master and an Extension                                                                                                    | 1      |
| 5  | Departing and display elements                                                                                                    | 5<br>6 |
|    | 5.2 Push button functions of the Switch/Blind Master       17         5.3 LEDs of Switch/Blind Extension       18                                                      |        |
| 6  | Manual operation: Manual control of channels       19         6.1 Manual operation with low priority       19         6.2 Manual operation with high priority       27 | 9      |
| 7  | Reset to factory settings (master reset)                                                                                                    | 2      |
| 8  | Execute the firmware update                                                                                                    | 3      |
| 9  | Accessories         26           9.1 SpaceLogic KNX Module Link         26           9.2 SpaceLogic KNX Cable Link         26                                          | 3      |
| 10 | nsight into the ETS application                                                                                                    | 7      |
| 11 | EAO <sub>0</sub>                                                                                                    |        |

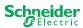

# **About this document**

All information on safe installation and safe connection can only be found in the installation instructions.

This document gives you further product information about the SpaceLogic KNX Master and the SpaceLogic KNX Extension. For example, details about the interaction between master and extension, commissioning and the behaviour of the LEDs, etc.

# For your safety

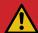

## **DANGER**

#### HAZARD OF ELECTRIC SHOCK, EXPLOSION, OR ARC FLASH.

Safe electrical installation must be carried out only by skilled professionals. Skilled professionals must prove profound knowledge in the following areas:

- · Connecting to installation networks
- · Connecting several electrical devices
- · Laying electric cables
- Connecting and establishing KNX networks
- · Safety standards, local wiring rules and regulations

Failure to follow these instructions will result in death or serious injury.

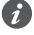

The devices and the associated ETS application must not be used to control safety-relevant applications.

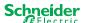

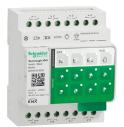

# 1 Getting to know the Switch/ Blind Master

The SpaceLogic KNX Switch/Blind Master is a KNX actuator that switches a maximum of 8 loads (such as lamps) or controls a maximum of 4 blind motors with end switches. The assignment of the functions to the channels is freely selectable and depends on your requirements.

If you need more channels for your project, you can connect so-called SpaceLogic KNX Switch/Blind Extensions. Just like the master, the channels can be divided into switch or blind channels. As a master can control a maximum of 2 extensions, a maximum of 24 loads can be switched or a maximum of 12 blind motors controlled.

All connected loads can be operated manually using the master's buttons, but this function can also be deactivated via the ETS. Manual operation: Manual control of channels --> 19

The status of the device, e.g. status of the channels, operating readiness or activated manual operation, is indicated by several LEDs. More about the behavior can be found here: Operating and display elements --> 15

## 1.1 The extended tasks of a Master

The Master has control

With a connected Extension, the tasks of the master also become wider. The Master completely controls the extensions, their power supply and also the communication to the bus. You can even program an extension in the existing ETS application of the Master. And since an Extension has neither a bus coupling nor its own individual address, conventional KNX commissioning is not required for an extension.

Changes in a project, such as the removal, addition or replacement of an extension, can be carried out quickly and easily. Commissioning of a Master and an Extension --> 11

All connected loads, including those of the Extensions, can be controlled manually at the Master, whereby this function can also be deactivated via the ETS. Manual operation: Manual control of channels --> 19

You can connect a maximum of 2 Extensions to each Master. Which extensions are available for this purpose can be found here: Who can be combined with whom --> 10.

An example of how the Extension appears in the ETS can be found here: Insight into the ETS application --> 27

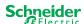

## 1.2 ETS functions of the Master

Which functions you can set in the ETS as well as a detailed description of the parameters and values can be found in the ETS application description of the Master. -> ETS Application Description

#### **ETS** functions overview

#### **General KNX Software functions**

- · General KNX software functions
- Energy saving
- · Safety of the equipment
- · Health of the equipment
- Manual operation
- · PIN code for updating the firmware

#### **Switching actuator functions**

- Operation as normally closed/ normally open contact
- Programmable behaviour for the download
- · Delay functions for each channel
- Stairwell lighting function with/without manual OFF function
- Switch-off pre-warning for staircase lighting function
- Scenes
- Central function
- Lock function
- · Logic operation or priority control
- Status feedback function for each channel

#### **Blind actuator functions**

- Duration
- Idle time
- · Step Interval
- · Lock function
- · Limits of the range of motion
- Weather alert
- · 8-bit positioning for height and slats
- Scenes
- Status and feedback function

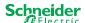

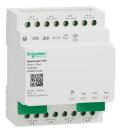

# 2 Getting to know the Switch/ Blind Extension

The SpaceLogic KNX Switch/Blind Extension is an actuator that extends the channels of a SpaceLogic KNX Switch/Blind Master and the channels of a SpaceLogic KNX Universal Dimmer Master. The extension can switch a maximum of 8 loads (such as lamps) or control a maximum of 4 blind motors with end switches. The distribution of the functions to the channels is freely selectable and depends on your requirements.

All connected loads can be operated manually using the master's buttons, but this function can also be deactivated via the ETS. Manual operation: Manual control of channels --> 19

The status of the device, e.g. status of the channels, operating readiness or activated manual operation, is indicated by several LEDs of the master device. More about the behavior can be found here. Operating and display elements --> 15

#### The Master takes over the control

The Master completely controls the extensions, their power supply and also the communication to the bus. You can even program an extension in the existing ETS application of the master. And since an extension has neither a bus coupling nor its own individual address, conventional KNX commissioning is not required for an extension.

Changes in a project, such as the removal, addition or replacement of an extension, can be carried out quickly and easily. Commissioning of a Master and an Extension --> 11

An example of how the Extension appears in the ETS can be found here: Insight into the ETS application --> 27

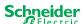

# 3 Connect Master and Extension

# 3.1 How do I connect master and extensions to each other?

Master and extensions are connected to each other via the so-called link interface. The link interface is used for communication between the devices and to supply power to the extensions. There are three different connection options, which you use depending on the distance between the devices in the cabinet

|                                | Comercial reference                        | Maximum distance |
|--------------------------------|--------------------------------------------|------------------|
| SpaceLogic KNX<br>Module Link  | MTN6940-0000 (supplied with the extension) | -                |
| SpaceLogic KNX<br>Cable Link S | MTN6941-0001                               | 30 cm            |
| SpaceLogic KNX<br>Cable Link L | MTN6941-0002                               | 150 cm           |

- ① Remove link interface cap
- ② Plug in the SpaceLogic KNX Module Link or Cable Link

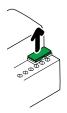

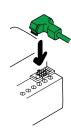

#### **Use cases**

What kind of connection do I use in which situation?

If the devices are placed alongside each other, use the SpaceLogic KNX Module Link.

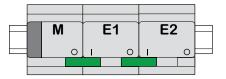

M = Master E1/E2 = Extension 1 / Extension 2 o = Output | = Input If the devices are placed at a distance from each other, use the SpaceLogic KNX Cable Link.

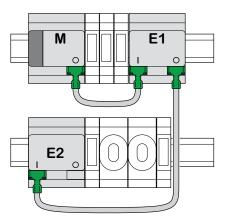

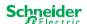

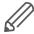

Pay attention to the plugging from output to input. If the connecting Cable Link is accidentally plugged in incorrectly, you cannot put the devices into operation. In this case, the corresponding extension LED (E1 or E2) on the master flashes.

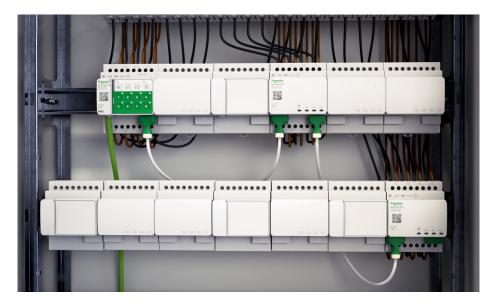

Example in a cabinet

# 3.2 Who can be combined with whom

You can connect a maximum of 2 extensions to one master. The following table shows who can be combined with whom.

| SpaceLogic KNX      | Switch/Blind<br>Extension |  |
|---------------------|---------------------------|--|
| Switch/Blind Master | Х                         |  |

# 3.3 Overview of the devices

Depending on the functions, you can use different devices:

| SpaceLogic KNX         | Article no.  | Functions                                                                                   |
|------------------------|--------------|---------------------------------------------------------------------------------------------|
| Switch/Blind Master    | MTN6705-0008 | 8 switching channels and/or 4 blinds/roller shutters · the combination is freely selectable |
| Switch/Blind Extension | MTN6805-0008 | 8 switching channels and/or 4 blinds/roller shutters · the combination is freely selectable |

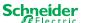

# 4 Commissioning of a Master and an Extension

The KNX commissioning of a master is similar to any other KNX device. It does not matter whether you just want to commission a master or also the extensions connected to it. When the master is commissioned, the connected extensions are also commissioned automatically.

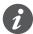

If the extensions are connected but not parameterised in the ETS, the corresponding extension LED (E1 or E2) on the master flashes.

There are 2 commissioning procedures that you carry out depending on the case:

- · Full commissioning
- Partial commissioning

You carry out full commissioning when you

- · load the ETS application/individual address into the master for the first time
- · replace a master
- permanently remove or add an extension
- want to change the order of the extensions

Perform full commissioning --> 11

the partial commissioning is carried out when you:

· replace an extension with the same extension type

Perform partial commissioning --> 13

# 4.1 Perform full commissioning

You carry out full commissioning when you:

- load the ETS application and physical address into the master for the first time
- · replace a master
- permanently remove or add an extension
- · want to change the order of the extensions

During full commissioning, the master receives the ETS application (and the individual address, if applicable) and configuration data is loaded into the connected extensions.

During the process, the order of the extensions is always configured: the extension connected to the master is assigned the address "1", the following extension is assigned the address "2".

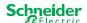

## **NOTICE**

Check before commissioning: The load connections and the order of the devices (Master -> Extension 1 -> Extension 2) must correspond to your ETS programming

- Connect blind motors to the blind channels specified in the ETS.
- Connect loads to the switching channels specified in the ETS.
- If the extension is planned as extension 1 (E1), connect it directly to the master.
- If the extension is planned as extension 2 (E2), then connect it to extension 1.

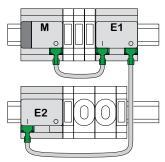

An extension cannot be put into operation if the order of the devices does not correspond to your ETS configuration.

After you have completed the ETS programming:

① Connect your PC/notebook to the KNX bus.

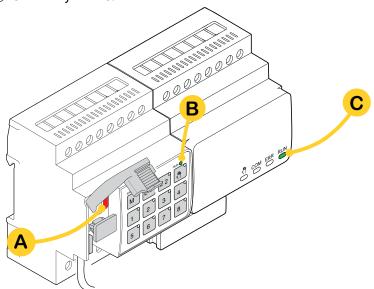

② Press programming button A

| On the Master                             | On the Extension |
|-------------------------------------------|------------------|
| ⇒ The programming LED <b>A</b> lights up. | -                |

3 Load ETS application and individual address into the device.

| On the Master                            | On the Extension          |
|------------------------------------------|---------------------------|
| ⇒ The programming LED <b>A</b> goes out. |                           |
| ⇒ The RUN LED <b>B</b> lights up.        | ⇒ The RUN LED C lights up |

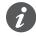

During the following initialization phase of approx. 12 s the device is out of function.

# 4.2 Perform partial commissioning

The partial commissioning is carried out when you:

replace an extension with the same extension type

During partial commissioning, configuration data is only loaded into the new extensions. An existing extension only receives configuration data if the data is inconsistent

#### In addition:

- The firmware version is checked.
- The order of the extensions is checked.

The partial commissioning is done during normal operation

### **NOTICE**

Check before commissioning: The load connections and the order of the devices (Master -> Extension 1 -> Extension 2) must correspond to your ETS programming.

- Connect blind motors to the blind channels specified in the ETS.
- Connect loads to the switching channels specified in the ETS.
- If the extension is planned as extension 1 (E1), connect it directly to the master.
- If the extension is planned as extension 2 (E2), then connect it to extension 1.

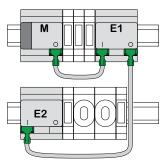

An extension cannot be put into operation if the order of the devices does not correspond to your programming in the ETS.

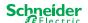

After you have replaced the extension:

① Press and hold master push button **A** for 7 seconds.

# On the Master On the Extension

- $\Rightarrow$  The Master LED  $\boldsymbol{A}$  goes out after 7 seconds
- $\Rightarrow$  The RUN LED **B** flashes

 $\Rightarrow$  The COM-LED **D** goes out

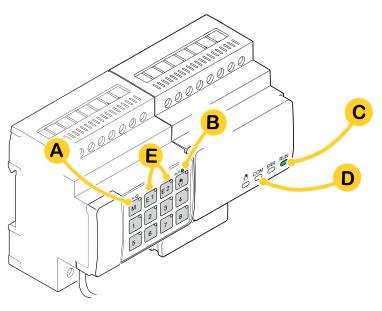

The configuration data is loaded.

| On the Master | On the Extension               |
|---------------|--------------------------------|
|               | ⇒ The COM LED <b>D</b> flashes |

In the following initialization phase of approx. 8 s the device is out of function. The configuration data have been successfully loaded when all RUN LEDs are switched on again.

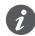

If the new extension has a non-compatible firmware version, the extension LED **(E)** flashes and you must perform a firmware update. Extension firmware update ->> 25

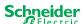

# 5 Operating and display elements

## 5.1 LEDs of the Switch/Blind Master

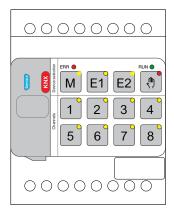

#### RUN RUN LED

Shows the current operating status of the device.

On ETS application loaded, device in operation

Flashes slowly Firmware update of the master

Flashes fast Firmware is booting

Off ETS application not active. Only wiring test possible

#### ERR Error LED

On

Displays an internal error, e.g. relay powered not sufficient due to missing power supply. For error details, please refer to the diagnostic tool.

Error at the master during the firmware update

r or orror dotaile, prodee refer to the diagnostic teel.

Flashes External error master (concerns the extension)

# Master / Extension 1 / Extension 2 LED

Indicates that either Master, Extension 1, or Extension 2 has been selected.

M, E1 or E2 The device was selected. You can identify the channel states of the device by means of the status LEDs.

E1 flashes Error Extension 1

M, E1 or E2 The extensions receive the firmware update from the master

On

E2 flashes

#### Manual LED

Indicates that the unit has been switched to manual operation.

Error Extension 2

On Manual operation with low priority active
Flashes Manual operation with high priority active

#### 🔼 👴 Status LED

Shows the physically current status of the channels (independent of the ETS configuration)

On Relay contact closed
Off Relay contact opened

# KNX

F2

#### KNX programming button with integrated LED

Shows the status during KNX commissioning. Device is in programming mode.

Flashes KNX commissioning

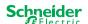

## **LED** behavior

| Commissioning                           | KRX     | RUN           | <b>*</b>      | M             | E1 <sup>O</sup> | E2            | ERR 🛑         | Push-button function |
|-----------------------------------------|---------|---------------|---------------|---------------|-----------------|---------------|---------------|----------------------|
| Wiring test                             | -       | -             | On            | -             | -               | -             | -             | released             |
| Commissioning, switching on the voltage | -       | On<br>for 1 s | On<br>for 1 s | On<br>for 1 s | On<br>for 1 s   | On<br>for 1 s | On<br>for 1 s | locked               |
| KNX commissioning                       | Flashes | -             | -             | -             | -               | -             | -             | locked               |

| Normal operation                             | RUN | <u>√</u> | M  | E1 <sup>O</sup> | E2      | ERR 🛑   | Push-button function |
|----------------------------------------------|-----|----------|----|-----------------|---------|---------|----------------------|
| Device ready for operation                   | On  | -        | -  | -               | -       | -       | released             |
| ETS application not active                   | -   | -        | -  | -               | -       | -       | released             |
| Manual operation with low priority active    | On  | On       | On | -               | -       | -       | released             |
| Manual operation with high priority active   | On  | Flashes  | On | -               | -       | -       | released             |
| Master selected                              | On  | -        | On | -               | -       | -       | released             |
| Extension 1 selected                         | On  | -        | -  | On              | -       | -       | released             |
| Extension 2 selected                         | On  | -        | -  | -               | On      | -       | released             |
| Internal error                               | -   | -        | -  | -               | -       | On      | released             |
| External error Master (concern extensions)** | On  | -        | -  | (On)            | (On)    | Flashes | released             |
| Error Extension                              | On  | -        | -  | Flashes         | Flashes | -       | released             |

| Device Firmware Update             | RUN     | <b>(</b> ) | M  | E1 <sup>°</sup> | E2 | ERR 🔵 | Push-button function |
|------------------------------------|---------|------------|----|-----------------|----|-------|----------------------|
| Firmware update of the master      | Flashes | -          | -  | -               | -  | -     | locked               |
| Firmware update of the master*     | Flashes | -          | -  | -               | -  | On    | locked               |
| Firmware update of the extensions  | -       | -          | On | On              | On | -     | locked               |
| Firmware update of the extensions* | -       | -          | On | On              | On | On    | locked               |

| Error indication                                  | RUN | <sup>€</sup> | M | E1 <sup>O</sup> | E2      | ERR 🔵   | Push-button function |
|---------------------------------------------------|-----|--------------|---|-----------------|---------|---------|----------------------|
| Internal error                                    | -   | -            | - | -               | -       | On      | released             |
| External error master (concern extensions)**      | On  | -            | - | (On)            | (On)    | Flashes | released             |
| Error extension 1 (e.g. O/I swapped by CableLink) | On  | -            | - | Flashes         | -       | -       | released             |
| Error extension 2 (e.g. O/I swapped by CableLink) | On  | -            | - | -               | Flashes | -       | released             |

<sup>\*</sup> The firmware update is stopped and the device is put into error mode. The partial commissioning or the firmware update can be initiated via the keypad.

If the KNX bus is not connected and the device is only powered via micro USB, all Error LEDs will light up (master and extensions). If power is supplied via the KNX bus, all Error LEDs are off.

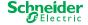

<sup>\*\*</sup> LEDs E1/E2 indicate incompatible firmware or a connected extension that does not match the ETS programming.

# 5.2 Push button functions of the Switch/Blind Master

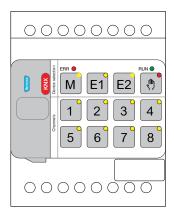

Master push button

Short press: Selection of the master. The status LEDs indicate the current

status of the master.

Long press: Partial commissioning --> 13

Extension 1 push button

Short press: Selection of the extension 1. The status LEDs indicate the

current state of extension 1.

Long press: Firmware Update after Replacing an Extension --> 25

Extension 2 push button

E2

(h)

Short press: Selection of the extension 2. The status LEDs indicate the

current state of extension 2.

Long press: Firmware Update after Replacing an Extension --> 25

Manual push button

Switching to manual operation

Short press: Manual operation with low priority --> 19

Long press: Manual operation with high priority --> 21

Channel push button

As soon as the manual operation is activated, you can control the channels activat-

ed in the ETS.

ETS application loaded:

Switch and control channels.

loaded: wiring test purposes.

KNX programming button with integrated LED

Puts the device in the programming mode.

Short press KNX commissioning --> 11

Service Port

Firmware update and diagnostics --> 23

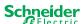

## **LEDs of Switch/Blind Extension**

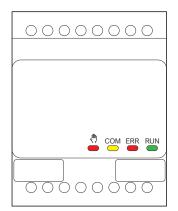

#### **RUN LED:** RUN

Shows the current operating status of the device.

Off Wiring test

On ETS application loaded, device in operation

Flashes slowly Firmware update of the master

Flashes fast Firmware is booting

The RUN LED flashes during commissioning.

**ERR** 

Displays an error. For error details, please refer to the diagnostic tool.

**COM LED** COM

> Flashes Indicates that the master and the extension are communicating.

On Firmware update

**Manual LED** 

On Indicates that manual operation has been activated for the device. The channels of the extension can now be controlled using the channel push

buttones of the master.

This function can also be used to identify the extension in the cabinet. -->

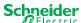

# 6 Manual operation: Manual control of channels

With the manual operation you can control the channels directly from the master device. This function is used if, for example, you want to set a certain constellation for maintenance/cleaning work or for testing.

There are two different types of manual operation:

- Manual operation with low priority --> 19
   Select this manual operation if you want to test a channel or check its status.
- Manual operation with high priority --> 21
   You select this manual operation if maintenance or cleaning work is to be carried out on the loads.

# 6.1 Manual operation with low priority

During manual operation, the bus function is also still active (RUN LED lights up). The channel push buttons have the same priority as group objects with low priority. This means that a high-priority function - such as a weather alarm - can overwrite the required position.

You can either activate manual operation directly on the master device or via a KNX object.

Manual operation can be deactivated manually on the device or after an adjustable time (ETS).

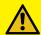

## **CAUTION**

Risk of injury due to sudden change of status or position of the electrical loads.

High-priority functions can change the status of the relay contacts at any time. Manual operation can be deactivated automatically after a time period (ETS). After this time has elapsed, the loads return to the status specified by the bus.

Blinds could move to another position, e.g. due to a wind alarm or time control.

- During manual operation, make sure that no persons are near the loads.
- To carry out maintenance or cleaning work, always activate the high-priority manual operation

Failure to follow these instructions could result in minor injury.

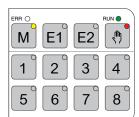

## Activate manual operation with low priority

- 1) Short press on the manual push button
  - → The Manual LED lights up.
  - → The RUN LED is on; the bus function remains activated.
  - ⇒ The Master LED lights up (as the Master is always preselected)

The status LEDs show the status of the master channels activated in the ETS. You can switch the loads using the channel push buttons.

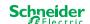

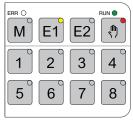

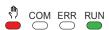

If you want to operate an extension manually:

- ② Press extension push button E1 or E2.
  - ⇒ The LEDs E1 or E2 light up, the master LED goes out.
  - ⇒ At the extension: The manual LED lights up.

The status LEDs show the status of the extension channels activated in the ETS. You can switch the loads using the channel push buttons.

### Deactivate manual operation with low priority

- ③ Short press on the manual push button
  - ⇒ The manual LED goes out, the manual operation is deactivated.

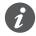

Manual operation can be deactivated via the ETS after an adjustable time. This time is always restarted as soon as an action is registered on a channel push button.

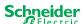

# 6.2 Manual operation with high priority

During manual operation, the bus function is also still active (RUN LED lights up).

KNX telegrams (also high-priority ones) are blocked and buffered for the period of manual operation and executed after the end of manual operation. During manual operation channels are controlled solely via the channel push-buttons.

You can only activate manual operation directly on the master device, not via a KNX object.

Manual operation is only deactivated manually on the device.

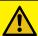

## **CAUTION**

# Risk of injury due to sudden change of status or position of the electrical loads.

KNX telegrams are buffered during manual operation. After deactivating manual operation, the device will execute the commands of the buffered telegrams. The relay contacts could change their state unexpectedly.

 Only deactivate manual operation when all maintenance work has been finished.

Failure to follow these instructions could result in minor injury.

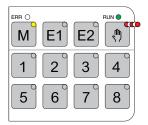

#### Activate manual operation with high priority

- ① Long press (> 2s) on the manual button
  - → The Manual LED flashes.
  - → The RUN LED is on; the bus function remains activated, KNX telegrams are buffered, but not executed.
  - ⇒ The Master LED lights up (as the Master is always preselected)

The status LEDs show the status of the master channels activated in the ETS. You can switch the loads using the channel push buttons.

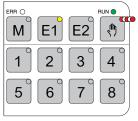

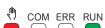

If you want to operate an extension manually:

- ② Press extension push button "E1" or "E2".
  - ⇒ The LEDs E1 or E2 light up, the master LED goes out.
  - ⇒ At the extension: The manual LED lights up.

The status LEDs show the status of the extension channels activated in the ETS. You can switch the loads using the channel push buttons.

## Deactivate manual operation with high priority

- 1) Short press on the manual button
  - ⇒ The hand LED goes out. The bus function is activated and the RUN LED lights up.

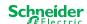

# 7 Reset to factory settings (master reset)

With the master reset the master and its extensions are set to the delivery state. State of the master after the reset:

- · Without ETS application
- The relay contacts are open
- Manual operation is possible, only one relay per device can be switched one by one. See wiring test in the installation instructions or here: How and when I can test the wiring of the connections? --> 29

#### Perform master reset

- 1) Disconnect the device from the KNX bus
- ② Press and hold the KNX programming button
- 3 Connect the device with the KNX bus again

The master reset is carried out when the KNX programming button is released.

⇒ All RUN-LEDs are off, the ETS application was removed.

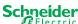

# 8 Execute the firmware update

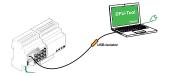

Firmware updates are intended for security and functional updates to ensure that the devices are always up to date. With the Device Firmware Update Tool (hereafter referred to as **DFU Tool**) you can easily provide all master and extension devices with the new firmware.

There are 2 different types of firmware updates:

- Master/Extension firmware update
  - Executed by the DFU tool
- Extension firmware update
  - Executed after replacing an extension

# 8.1 Master/Extension firmware update

The firmware update for a master and an extension is always initiated at the master device. First the master receives the latest firmware and then automatically the connected extensions.

#### **Conditions**

- Download the DFU Tool on your PC. It's available on the Schneider homepage.
   -> www.se.com.
- Valid PIN code to authorize the firmware update. You can set the PIN code via the ETS application.
- USB connection with Micro USB B connector and a full speed USB isolator.

#### **Preparations**

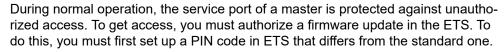

① Enter a valid 4-digit PIN code in the extended settings. Weak PIN codes, such as 1234, 0000, 1111, ... are not accepted.

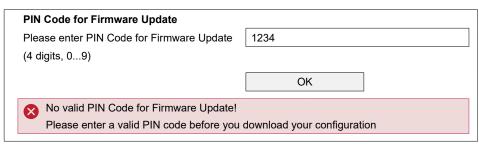

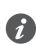

During the firmware update you will be asked to enter this PIN code for validation.

② Install the DFU Tool on your PC

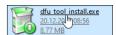

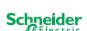

3 Micro USB B connection from PC/notebook to the master

### **NOTICE**

### Equipment may be damaged

KNX device and PCs may have different ground potentials.

 Depending on the power supply connections of the devices, you must use an USB isolator. -> see table "Required USB connection"

The USB isolator galvanically separates the connected devices and thus protects against compensating currents due to potential differences.

Failure to follow this instruction can damage the equipment.

Tab. 1 Required USB connection

| PC/Notebook                               | Master            | Connection                                       |
|-------------------------------------------|-------------------|--------------------------------------------------|
|                                           | without KNX power | USB cable with micro USB B plug                  |
| without main power / only battery powered | with KNX power    | USB cable with micro USB B plug                  |
| with main power                           | with KNX power    | USB cable with Micro USB B plug and USB isolator |

# Connection by using an USB cable with Micro USB B plug and an USB isolator:

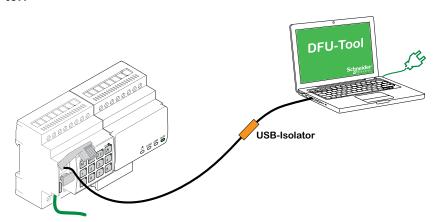

- → The Master detects the USB port, the PC recognizes a new COM port.
- 4 Start the Device Firmware Update Tool
- (5) Follow the instruction in the DFU Tool.

A detailed description can be found here:

-> Documentation DFU Tool

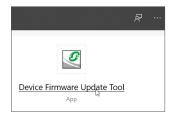

# 8.2 Extension firmware update

You perform this firmware update after you replaced an extension. This update will ensure that the new extension has a version that is compatible with the master.

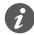

During a partial commissioning it is checked whether the firmware version of the extension is compatible with the master. If the version is not compatible, the extension LED flashes and you must perform this update.

### Start the update

- 1) Press and hold an extension push button for 7 seconds.
  - ⇒ The firmware update starts. It is automatically applied to all extensions whose version is not compatible with the master.
  - $\Rightarrow$  During the process, the master LED and the extension LEDs light up. The RUN LEDs of the extensions flash for a few seconds.
- ② Start the partial commissioning.

# 8.3 The DFU tool with diagnostics function

If error LED at the master and extension devices shows that an error has occurred, you can use the diagnostic process to identify the type of error.

A detailed description can be found here:

-> Documentation DFU Tool

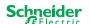

SpaceLogic KNX Accessories

# 9 Accessories

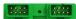

# 9.1 SpaceLogic KNX Module Link

The Module Link connects devices with link interfaces, which are placed directly alongside each other.

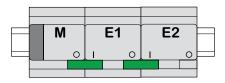

M = Master

E1/E2 = Extension 1 / Extension 2

|                               | Comercial reference                        | Maximum distance |
|-------------------------------|--------------------------------------------|------------------|
| SpaceLogic KNX<br>Module Link | MTN6940-0000 (supplied with the extension) | -                |

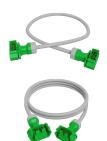

# 9.2 SpaceLogic KNX Cable Link

The Cable Link connects devices with link interfaces, which are placed at a distance from each other.

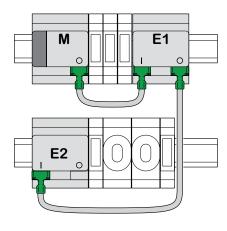

M = Master

E1/E2 = Extension 1 / Extension 2

|                                | Comercial reference | Maximum distance |
|--------------------------------|---------------------|------------------|
| SpaceLogic KNX<br>Cable Link S | MTN6941-0001        | 30 cm            |
| SpaceLogic KNX<br>Cable Link L | MTN6941-0002        | 150 cm           |

# 10 Insight into the ETS application

The programming of an extension is always executed in the corresponding ETS application of the master.

Open the ETS application of the master and specify in the general settings how many and which extensions you want to use.

Thereupon the ETS application automatically extends itself by the parameters and group objects of the extensions and you can now configure the extensions.

ETS application of the switch/ blind master

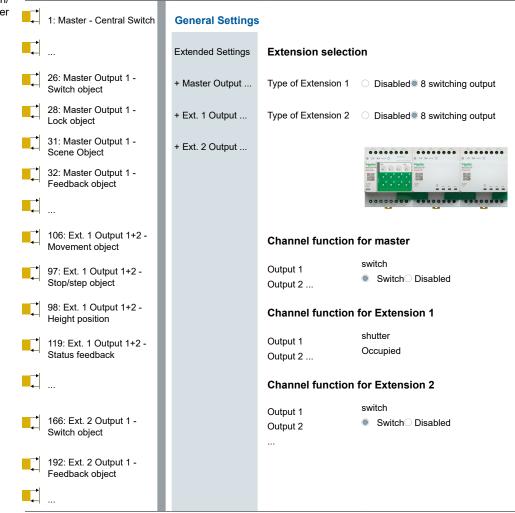

Excerpt from ETS

After configuration, start the KNX commissioning of the master by loading the ETS application and the individual address into the master.

You can connect a maximum of 2 extensions to one master. In the case of switching channels, this would give you a maximum of 24 channels. If you need more switching channels, start again with a master to which extensions can be connected.

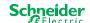

SpaceLogic KNX FAQs

# 11 FAQs

## What do I have to consider when planning in the cabinet?

As usual, you plan the functions in the project and the resulting number of channels. For space in the cabinet, always plan a device width of 72 mm (4 TE) for each master or extension.

Master and extension do not necessarily have to be placed next to each other. Connection cables with a length of 30 cm and 150 cm provide the necessary flexibility.

| SpaceLogic KNX         | Article no.  | Functions                                                                                   |
|------------------------|--------------|---------------------------------------------------------------------------------------------|
| Switch/Blind Master    | MTN6705-0008 | 8 switching channels and/or 4 blinds/roller shutters · the combination is freely selectable |
| Switch/Blind Extension | MTN6805-0008 | 8 switching channels and/or 4 blinds/roller shutters · the combination is freely selectable |

# The project is expanding, I need more channels. Is that possible?

You can connect a maximum of 2 extensions to one master. Which combination possibilities you have, you can find here: Who can be combined with whom -->

#### Example switch/blind master:

You can connect a maximum of 2 extensions to one master. In the case of switching channels, this would give you a maximum of 24 channels. If you need more switching channels, start again with a master to which extensions can be connected.

## Do I need a special power supply?

No, the general KNX rules apply.

#### What should I do if I have made changes in ETS?

Carry out a full commissioning [--> 11], in which a download of the application into the master and thus also into the extension follows as usual.

# What do I do if I replace an extension with an extension of the same type?

You can use a new extension or one that has already been used in another project. After installation, carry out the partial commissioning. [--> 13]

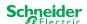

FAQs SpaceLogic KNX

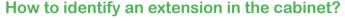

In a cabinet it can get unclear at times. Even without removing the cover, you can identify the extensions of a master.

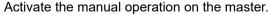

- ① Short press on the manual push button
- ② Now select the extension you want to identify by pressing the extension key E1 or E2.
  - ⇒ The manual LED of the corresponding extension lights up red. You can identify the extension by this LED.

Do not forget to deactivate the manual operation again. To do this, press the manual push button again.

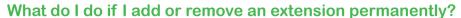

Reconfigure the ETS and perform full commissioning after installation or removal. [--> 11]

## I must replace the master. What do I have to consider?

Carry out full commissioning after installation. [--> 11]

# What do I have to do if I have to change the order of the extensions?

After you have exchanged all connections, carry out the full commissioning. [--> 11]

## How and when I can test the wiring of the connections?

A wiring test allows you to check the wiring of the loads before the ETS application is loaded. During this test, per device only one relay after another can be switched and tested.

- 1) Activate manual operating
- ② Select channel with connected load

The LED of the selected channel button lights up. The connected load is switched on.

#### Who can I contact if an error occurs?

Please contact your Customer Care Center in your country. se.com/contact

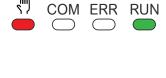

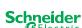

Μ

1

5

E1

6

E2

3

8

(2)

## **Schneider Electric Industries SAS**

If you have technical questions, please contact the Customer Care Centre in your country.

se.com/contact

© 2020 Schneider Electric, all rights reserved